Maintaining a proper posture during computer use is very important to prevent physical harm.

The following instructions are about maintaining a proper posture during computer use developed through human engineering. Please read and follow them carefully when using the computer.

Otherwise, the probability of repetitive strain injury (RSI) from repeated operations may increase and serious physical harm may be caused.

- The instructions in this manual have been prepared so that they can be applied within the coverage of general users.
- If the user is not included in the coverage, the recommendation is to be applied according to the user's needs.

#### **Proper Posture**

#### **Adjust the heights of desks and chairs appropriate to your height.**

The heights are to be adjusted so that your arm forms a right angle when you place your hand over the keyboard while sitting down on a chair.

Adjust the height of the chair so that your heels are comfortably placed on the floor.

- Do not use the computer while you are lying down, but only while you are sitting down.
- Do not use the computer on your lap. If the computer temperature increases, there is a danger of burning yourself.
- Work while keeping your waist straight.
- Use a chair with a comfortable back.
- Keep the center of your leg weight not on the chair but on your feet when you are sitting on a chair.
- To use the computer while talking over the telephone, use a headset. Using the computer with the phone on your shoulder is bad for posture.
- Keep frequently used items within a comfortable work range (where you can reach them with your hands).

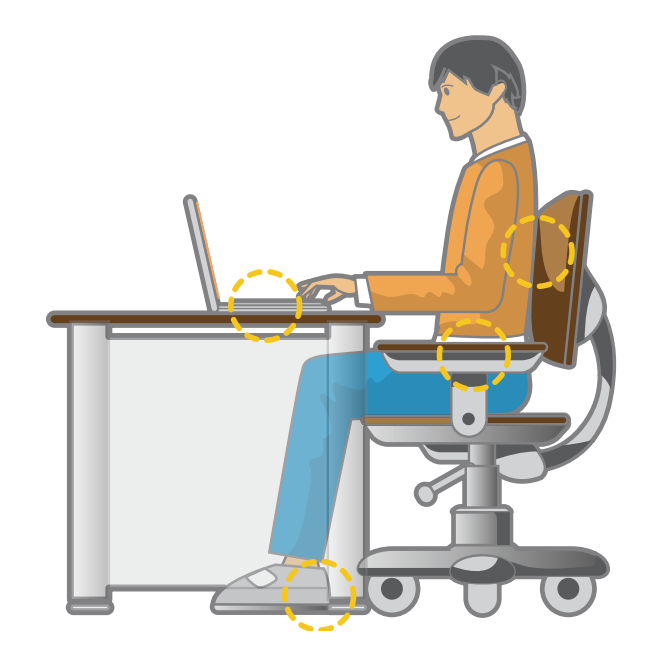

#### **Eye Position**

**Keep the monitor or LCD away from your eyes by at least 50cm.**

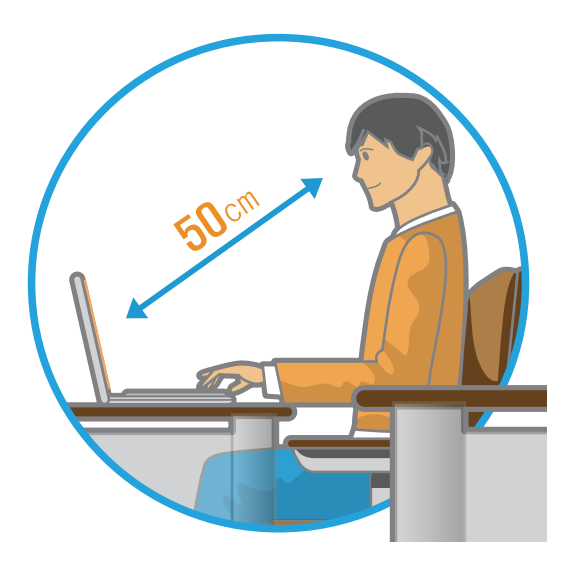

- Adjust the height of the monitor and the LCD screen so that its top height is equal to or lower than your eyes.
- Avoid setting the monitor and LCD excessively bright.
- Keep the monitor and LCD screen clean.
- If you wear glasses, clean them before using the computer.
- When entering contents printed on a paper into the computer, use a static paper holder so that the height of the paper is almost equal to that of the monitor.

#### **Hand Position**

**Keep your arm at a right angle as shown by the figure.**

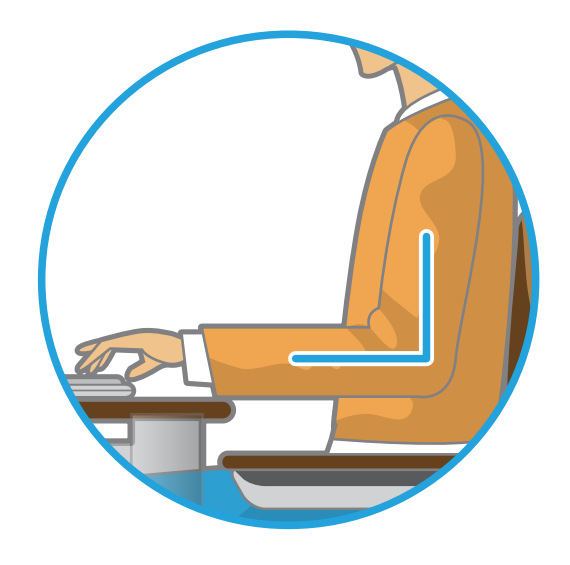

- Keep the line from your elbow to your hand straight.
- Do not place your palm over the keyboard while typing.
- Do not hold the mouse with excessive force.
- Do not press the keyboard, touchpad or mouse with excessive force.
- It is recommended to connect an external keyboard and mouse when using the computer for long periods of time.

#### **Volume Control (Headphones and Speakers)**

#### **Check your volume first to listen to music.**

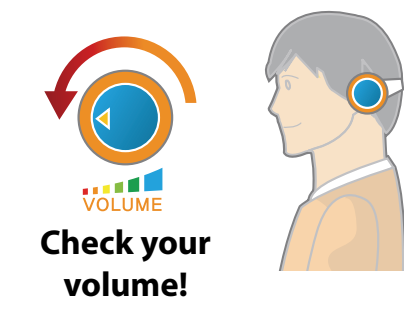

- Check if the volume is too loud before using headphones.
- It is not recommended using headphones for long periods of time.
- Any deviation from the equalizer default setting could cause hearing impairment.
- The default setting can be changed through software and driver updates without your intervention. Please check the equalizer default setting before first usage.

To prevent possible hearing damage, do not listen at high volume levels for long periods.

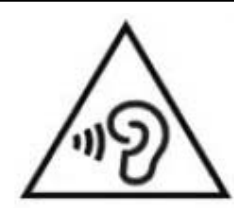

### **Use Time (Break Time)**

Take a break for 10 minutes or more after a 50-minute period when working for more than one hour.

#### **Illumination**

- Do not use the computer in dark locations. The illumination level for computer use must be as bright as for reading a book.
- Indirect illumination is recommended. Use a curtain to prevent reflection on the LCD screen.

#### **Operation Condition**

- Do not use the computer in hot and humid locations.
- Use the computer within the allowed temperature and humidity range specified in the User Guide.

#### **Front View**

- The pictures used for the cover and the main body in the User Manual are those of the representative model of each series. Therefore the colors and appearance of the pictures may differ from the actual appearance of the product depending on the model.
- The actual color and appearance of the computer may differ from the pictures used in this guide.

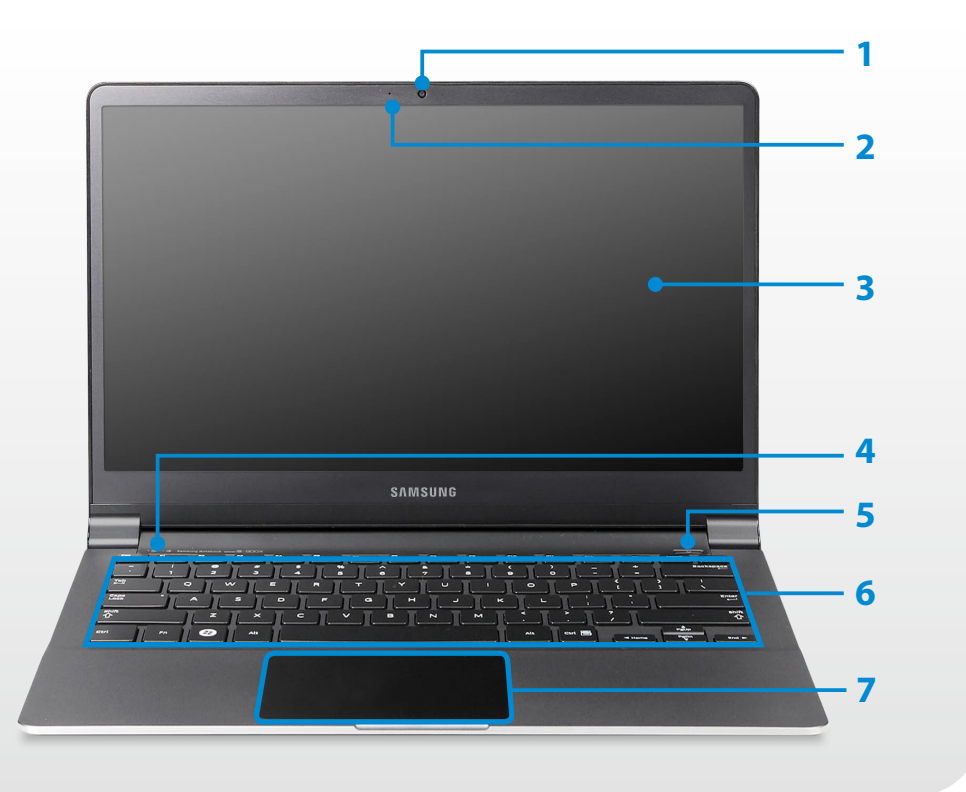

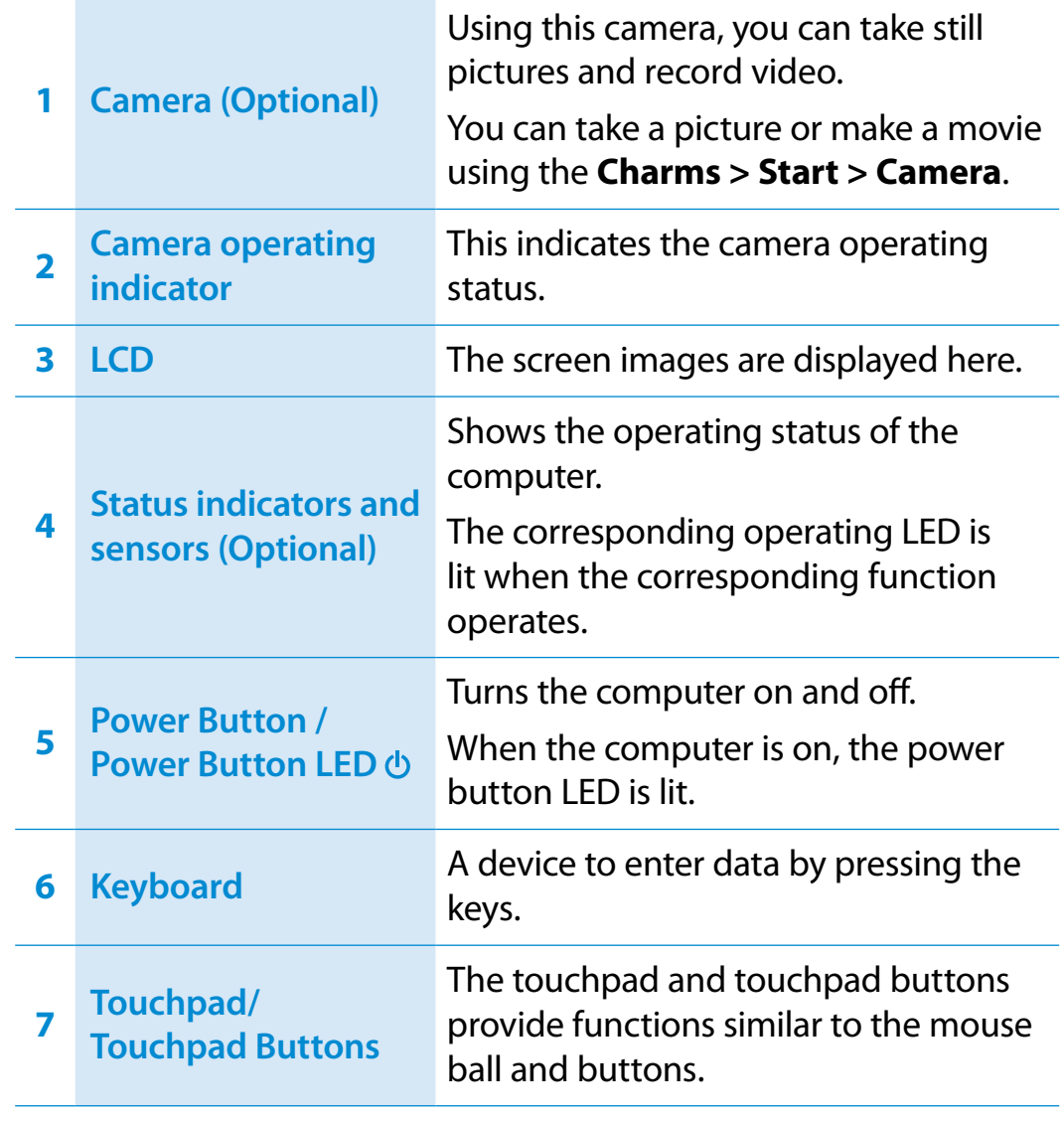

#### **Status indicators and sensors (Optional)**

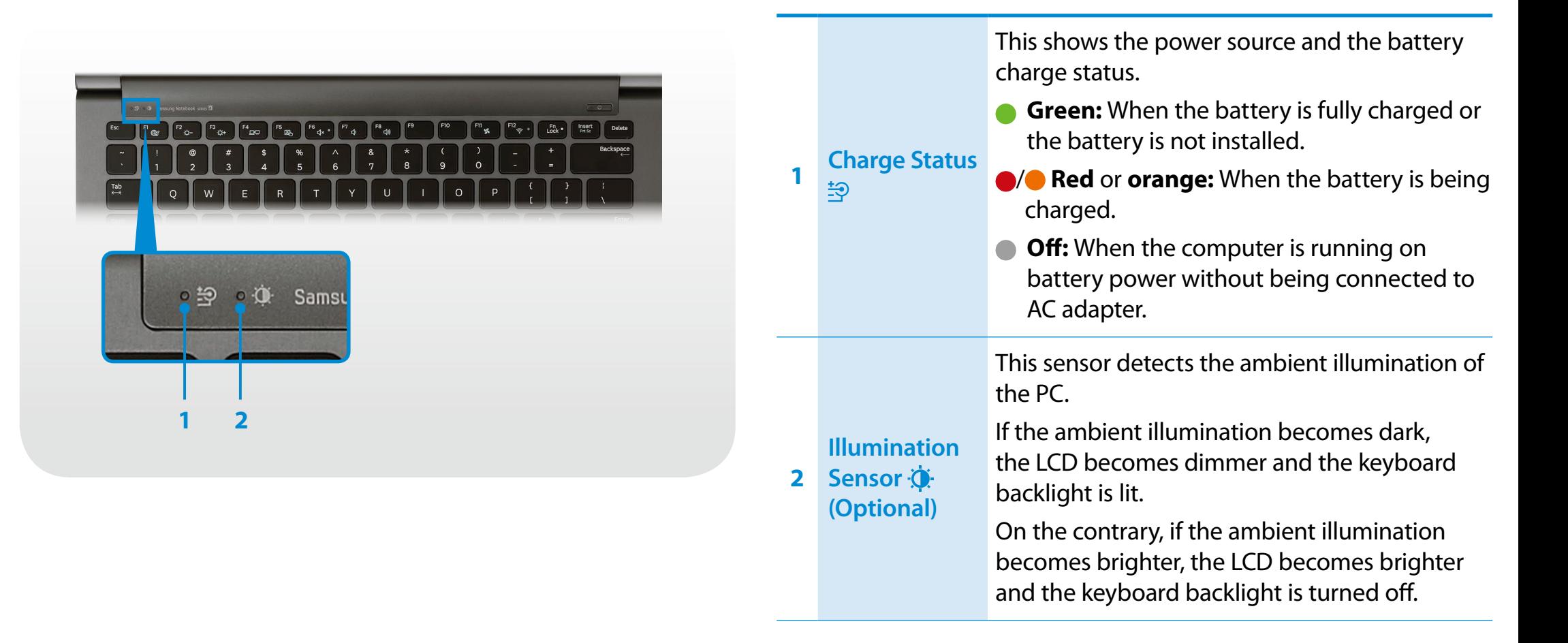

## **Right View**

#### ► **For 13.3 inch models**

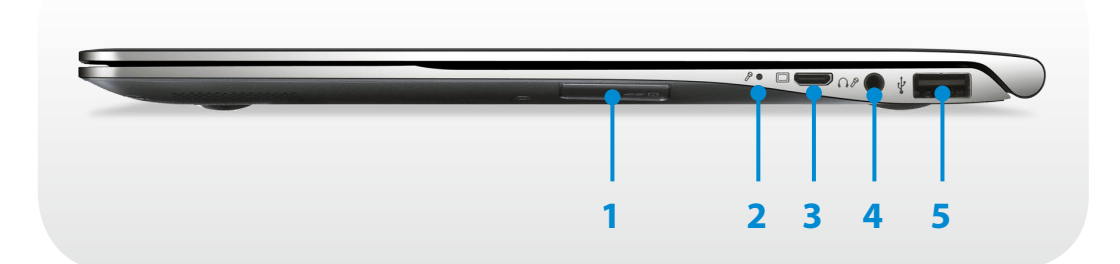

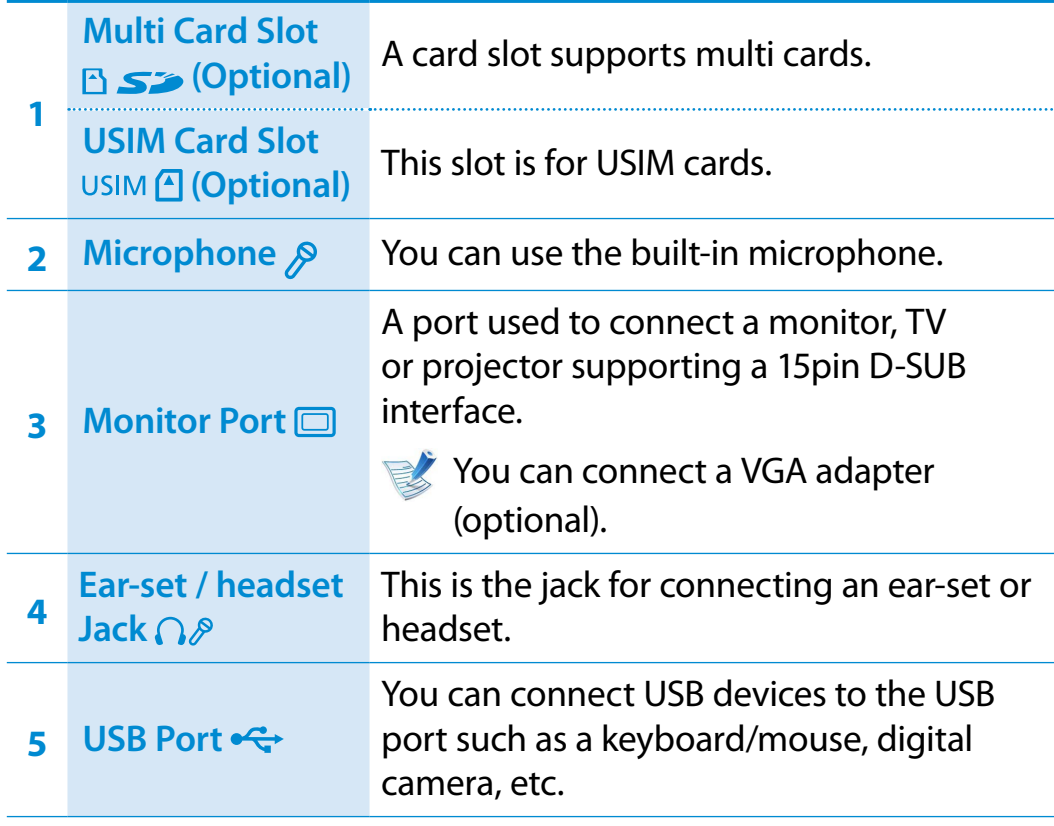

#### ► **For 15 inch models**

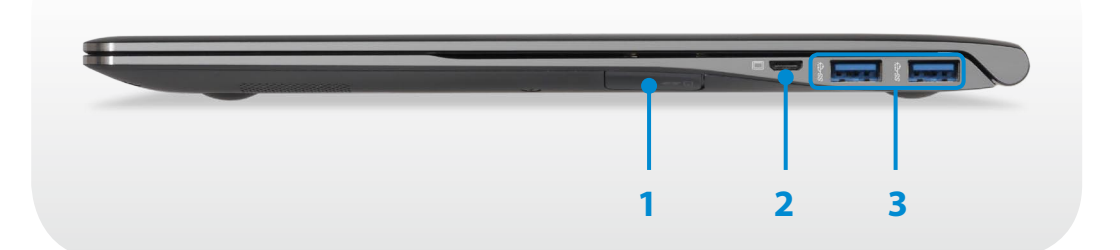

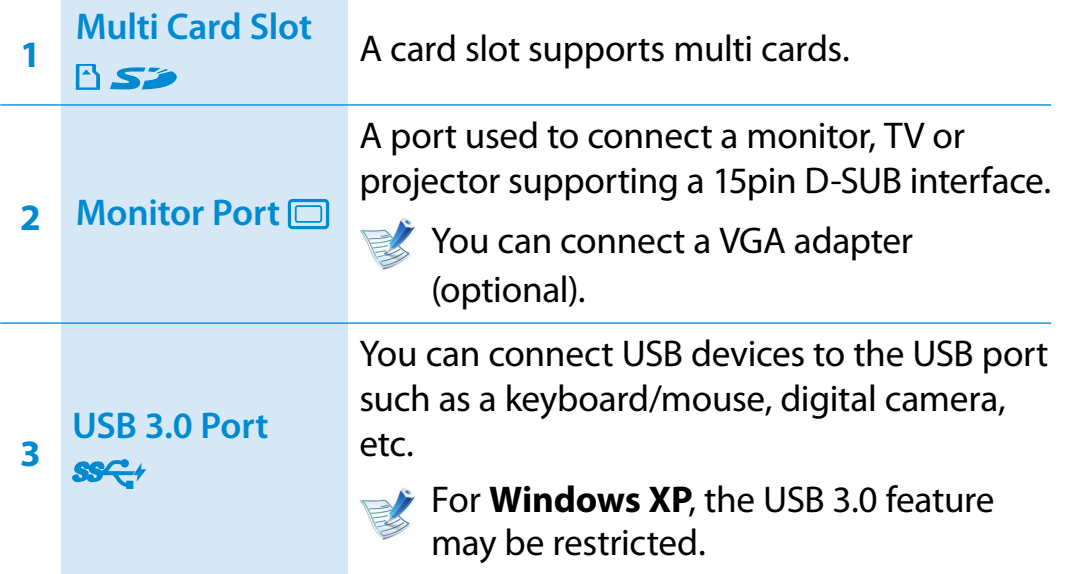

### **Left View**

#### ► **For 13.3 inch models**

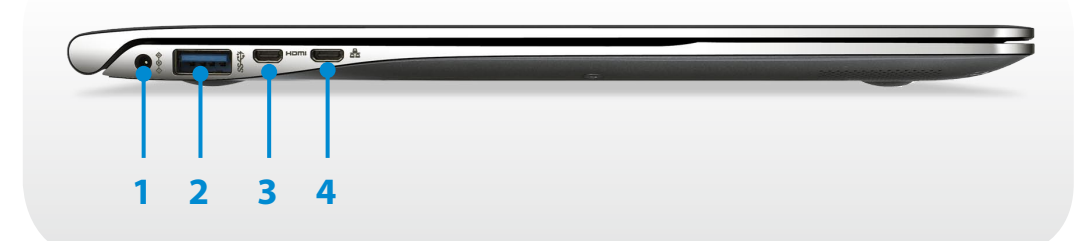

#### **What is a chargeable USB port?**

- USB device accessing and charging functions are supported.
- The USB charging function is supported regardless of whether the power is turned on or off.
- Charging a device through a chargeable USB port may take longer than general charging.
- Using the Chargeable USB function when the computer is running on battery power reduces the battery usage time.
- The user cannot evaluate the charging status of the USB device from the computer.
- This may not be supported for some USB devices.
- You can turn the Chargeable USB function **ON/OFF** by selecting the **Settings > Power Management > USB Charging** option. (Optional)

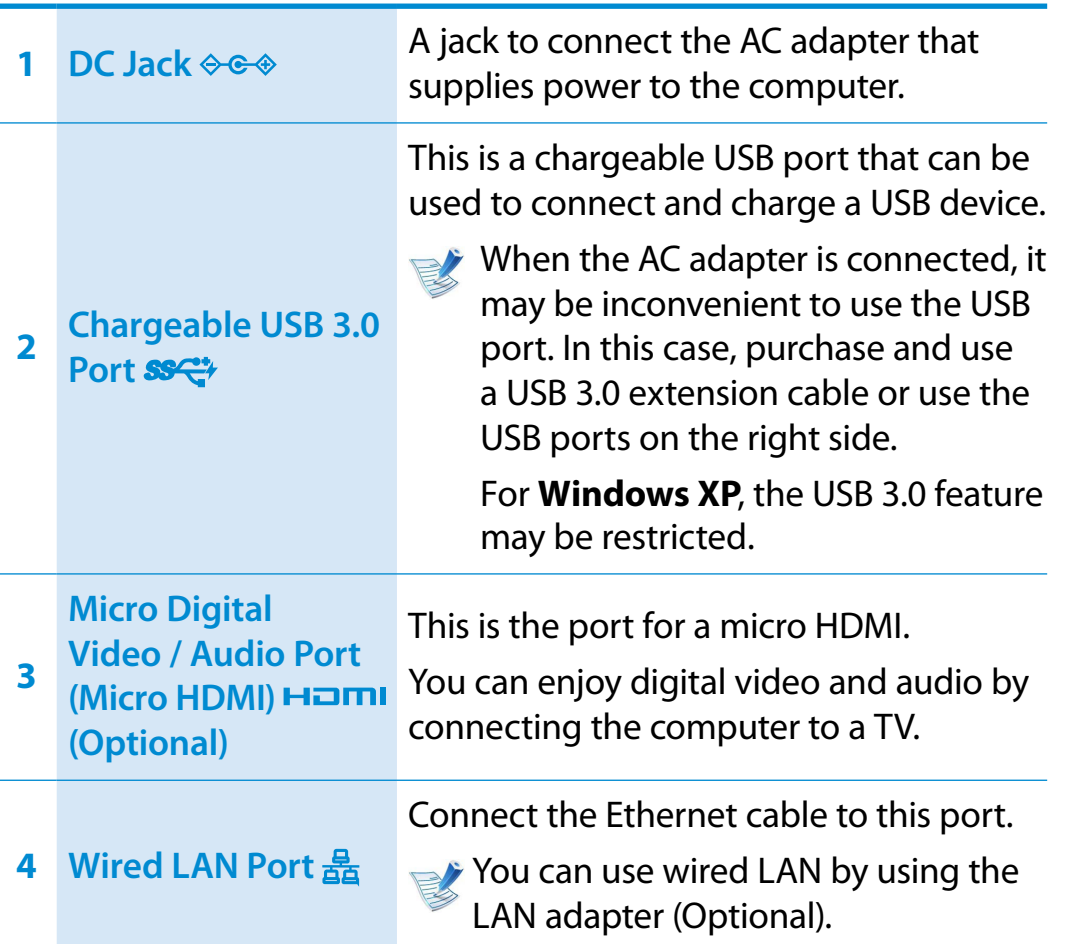

#### **Left View**

#### ► **For 15 inch models**

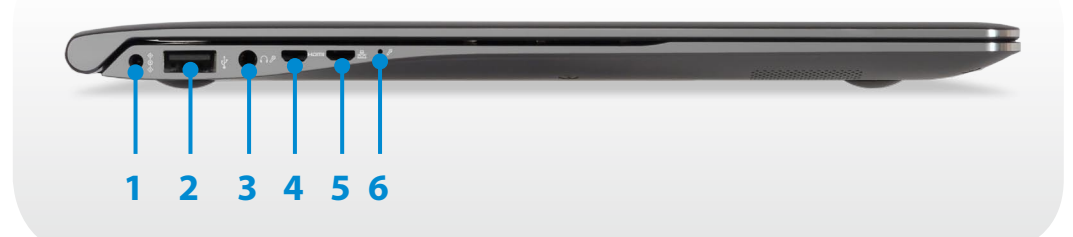

#### **What is a chargeable USB port?**

- USB device accessing and charging functions are supported.
- The USB charging function is supported regardless of whether the power is turned on or off.
- Charging a device through a chargeable USB port may take longer than general charging.
- Using the Chargeable USB function when the computer is running on battery power reduces the battery usage time.
- The user cannot evaluate the charging status of the USB device from the computer.
- This may not be supported for some USB devices.
- You can turn the Chargeable USB function **ON/OFF** by selecting the **Settings > Power Management > USB Charging** option. (Optional)

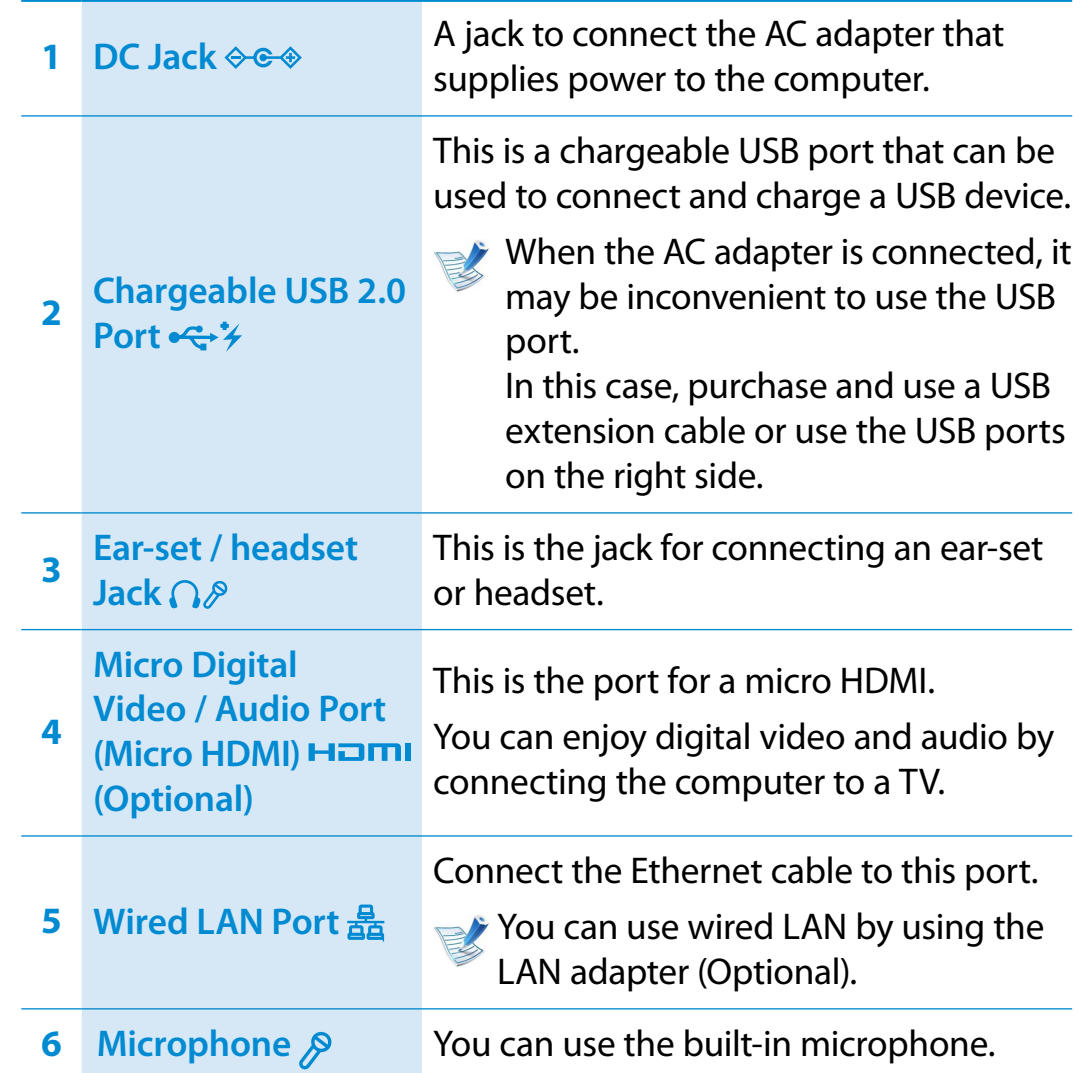

#### **Bottom View**

#### ► **For 13.3 inch models**

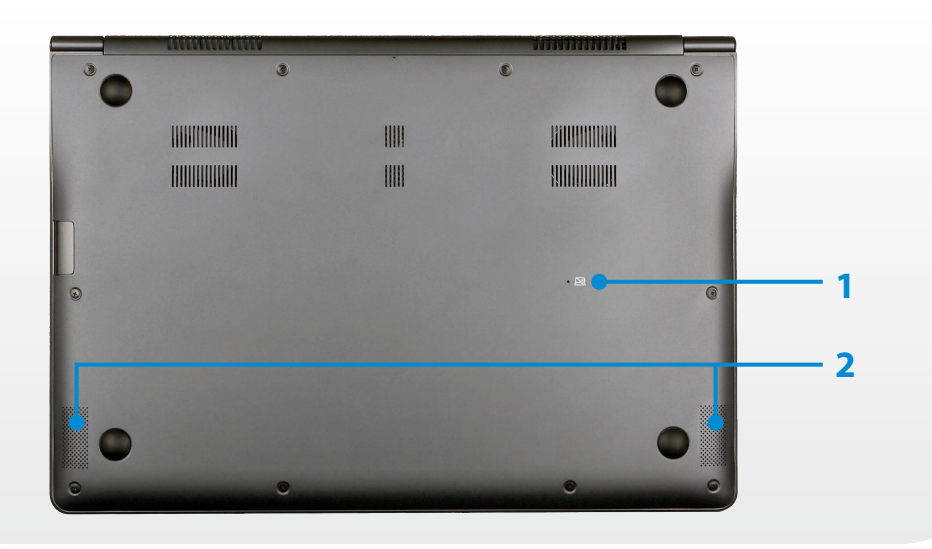

#### ► **For 15 inch models**

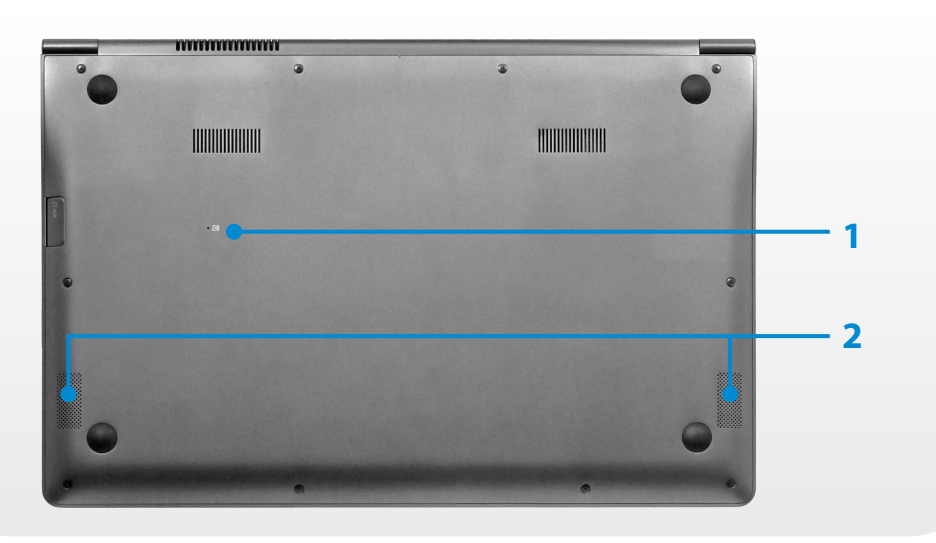

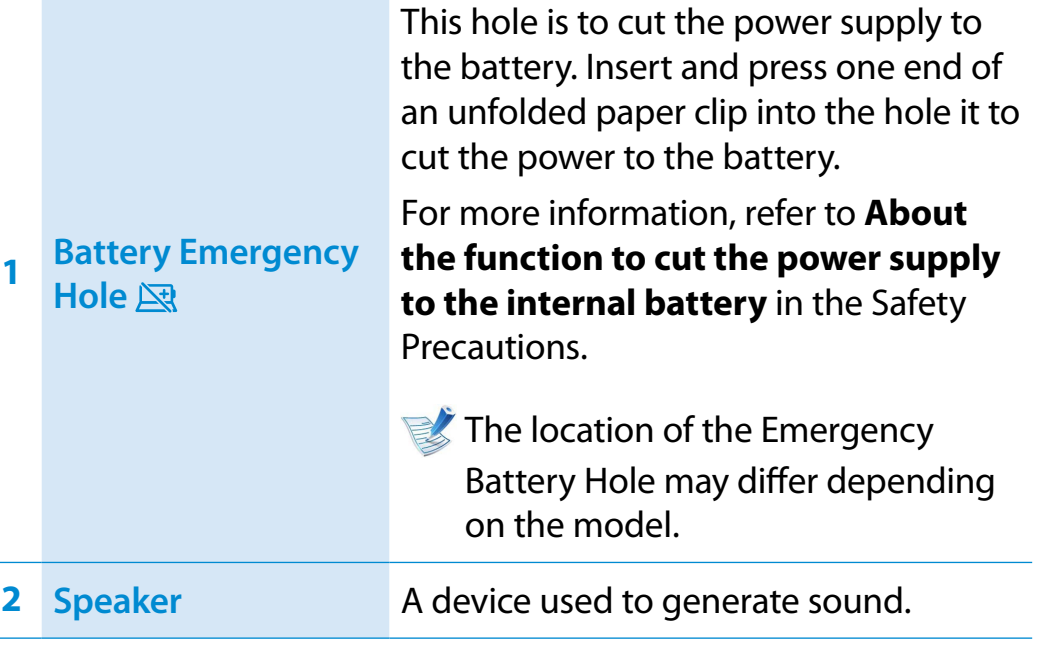

If you replace the bottom of the product, the model name, serial number and some logos etched into the bottom of the product will no longer be there.

For more information, please ask for assistance from the service center.

#### **Turning the computer on**

- **1** Connect the **AC adapter**.
- **2** Lift the LCD panel up.
- **3** Press the **Power button** to turn the computer on.

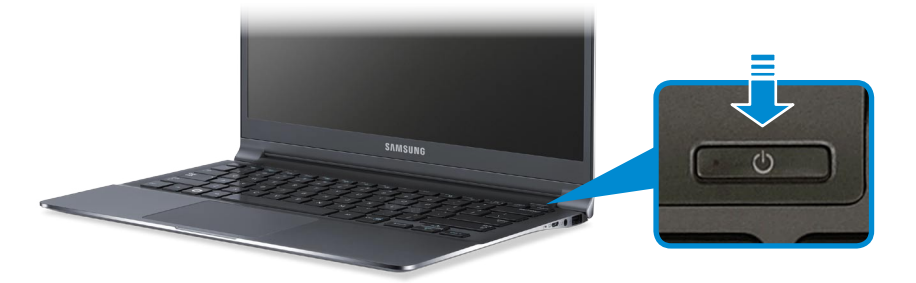

**Power button LED** is lit while the computer is turned on.

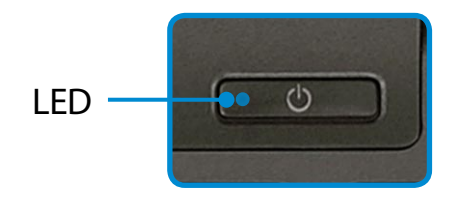

#### **About Windows Activation**

When you turn the computer on for the first time, the Windows activation screen appears.

Follow the activation procedures according to the instructions on the screen to use the computer.

#### **Adjusting the screen brightness**

When the computer runs on battery power, the LCD brightness is automatically set to low.

Press the  $\left| \mathbf{F} \mathbf{n} \right| + \left| \mathbf{F} \mathbf{s}_{\mathcal{Q}+} \right|$  key combination to increase the screen brightness.

- **1** The **Charms menu** appears when you place your mouse pointer at the edge of the top or bottom right of the screen. Alternatively, if you place your finger on the right edge of the ᯲ touchpad and drag your finger toward the center, the Charms menu appears.
- **2** Increase the bar by pressing the **Settings**  $\bullet$  > Brightness  $\cdot$ O<sup>-</sup>.

#### **Turning the computer off**

- Since the procedures to turn the computer off may differ depending on the installed operating system, please turn the computer off according to the procedures for the purchased operating system.
	- Save all your data before clicking on **Shut down**.
- **1** The Charms menu appears when you place your mouse pointer at the edge of the top or bottom right of the screen.

# **2** Click **Settings > Power > Shut down**.

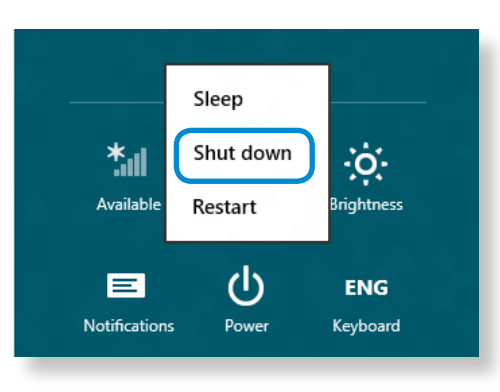

If you want to power off your computer when you are logged out, unlock the screen and click **Power > Shut down**.

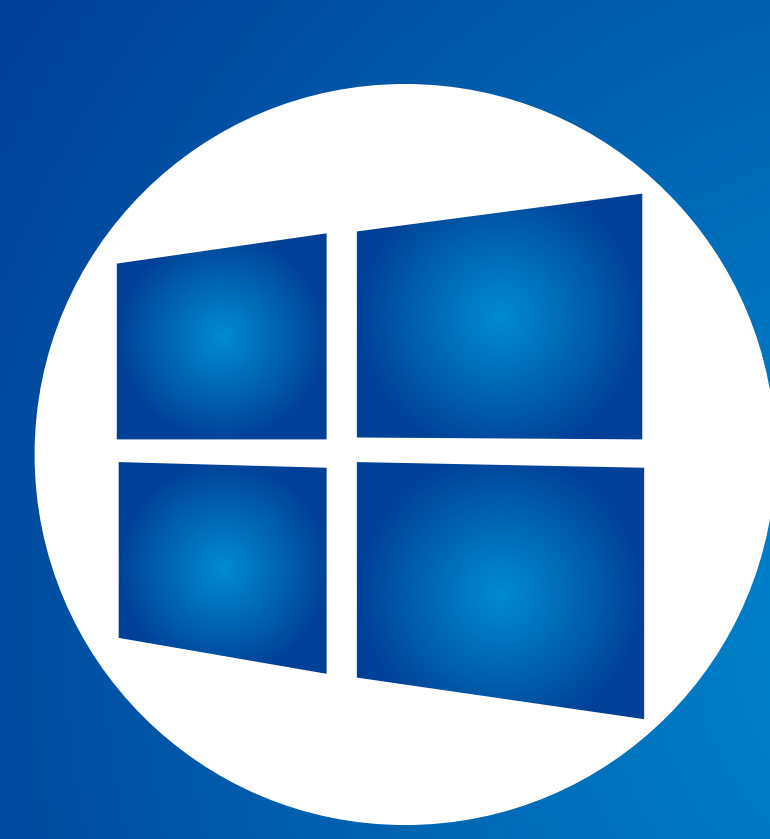

# **Chapter 2. Using Windows 8**

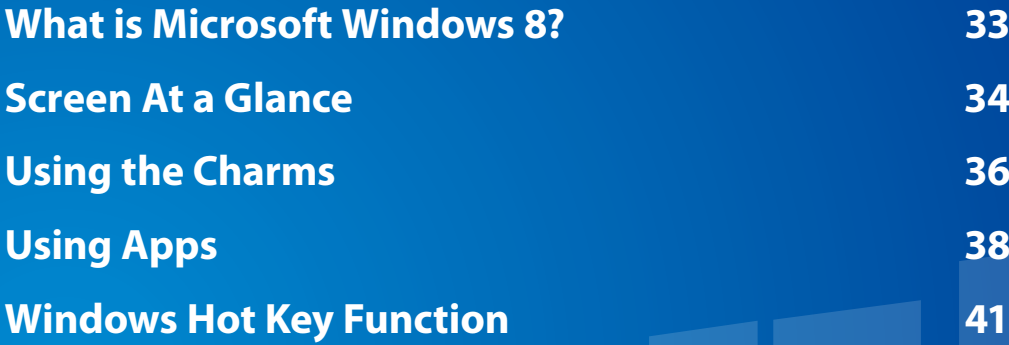

## **What is Microsoft Windows 8? Chapter 2 Chapter 2 Chapter 2 Chapter 2 Chapter 2 Chapter 2 Chapter 2 Chapter 2 Chapter 2 Chapter 2 Chapter 2 Chapter 2 Const**

Microsoft Windows 8 (hereafter referred to as Windows) is an operating system that is required for operating a computer.

To use your computer optimally, you need to know how to use it properly. Therefore, It is better to learn how to use Windows by utilizing **Windows Help and Support**.

- The screen may appear somewhat different depending on the model and the operating system.
	- Since this guide has been prepared based on Windows 8, some of the instructions may differ depending on the version. It may also be modified without prior notice.

#### **Displaying Help**

Press the **F1 Key** on the keyboard to display the Help.

Alternatively, place your mouse cursor over the end of the top or bottom right area on the screen to display the Charms menu.

**Click Charms** menu **> Settings > Help**.

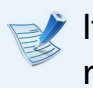

If you are connected to the internet, you can access the most recent online Help.

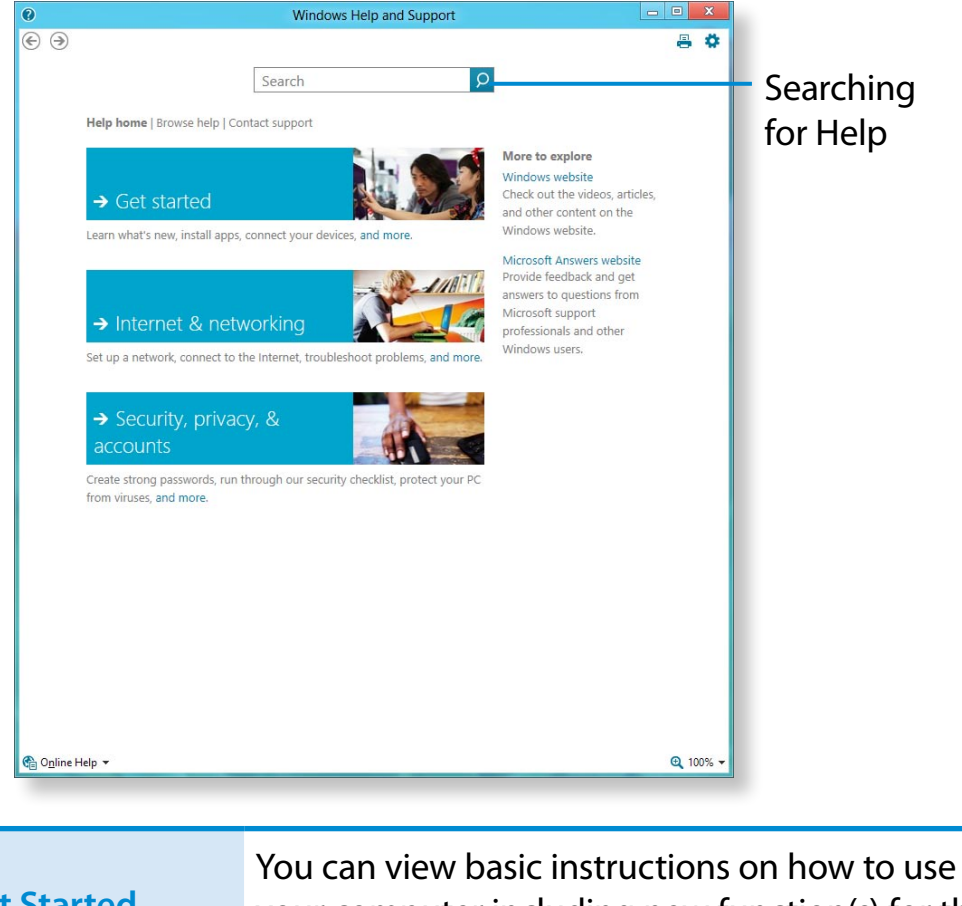

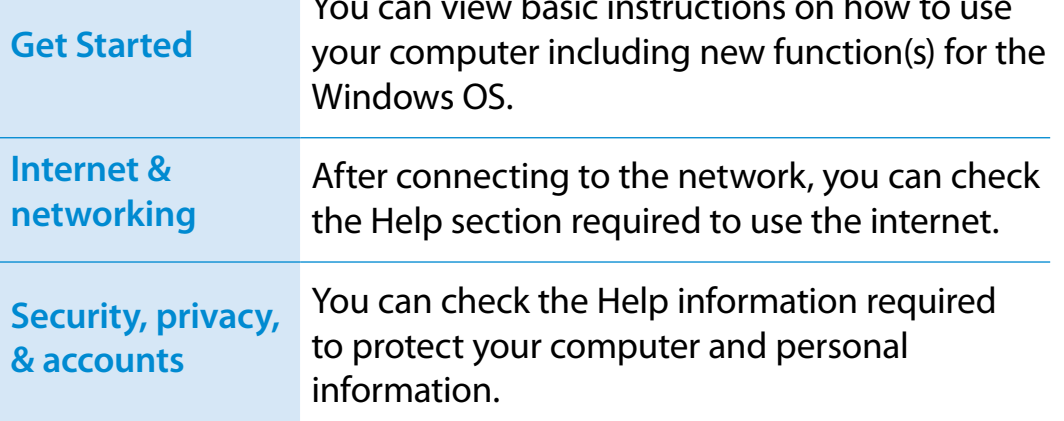

## **Screen At a Glance Chapter 2 Chapter 2 Chapter 2 Chapter 2 Chapter 2 Chapter 2 Chapter 2 Chapter 2 Chapter 2 Chapter 2 Chapter 2 Chapter 2 Conserver 2 Conserver 2 Conserver 2 Conserver 2**

Windows 8 provides both the new **Start screen** mode and the **Desktop** mode of the existing OS.

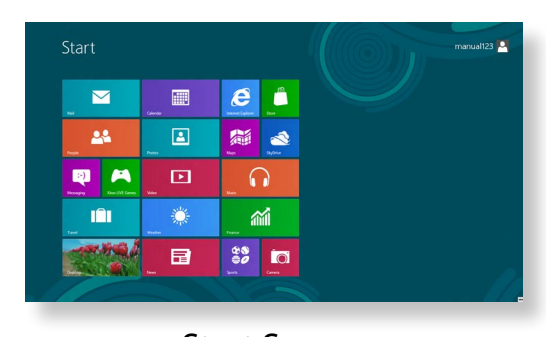

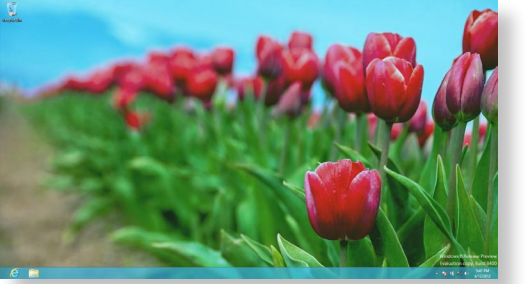

Start Screen Desktop

#### **Start Screen**

When you turn on the computer, the **Start screen** is displayed, which allows you to use the applications (Application, App, hereafter referred to as an **App**) at the same location.

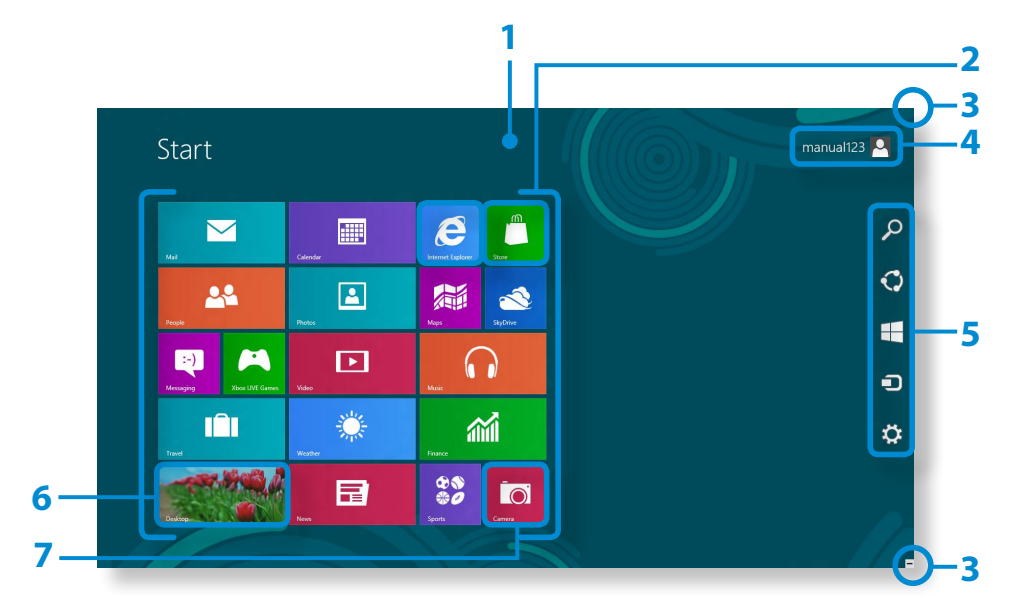

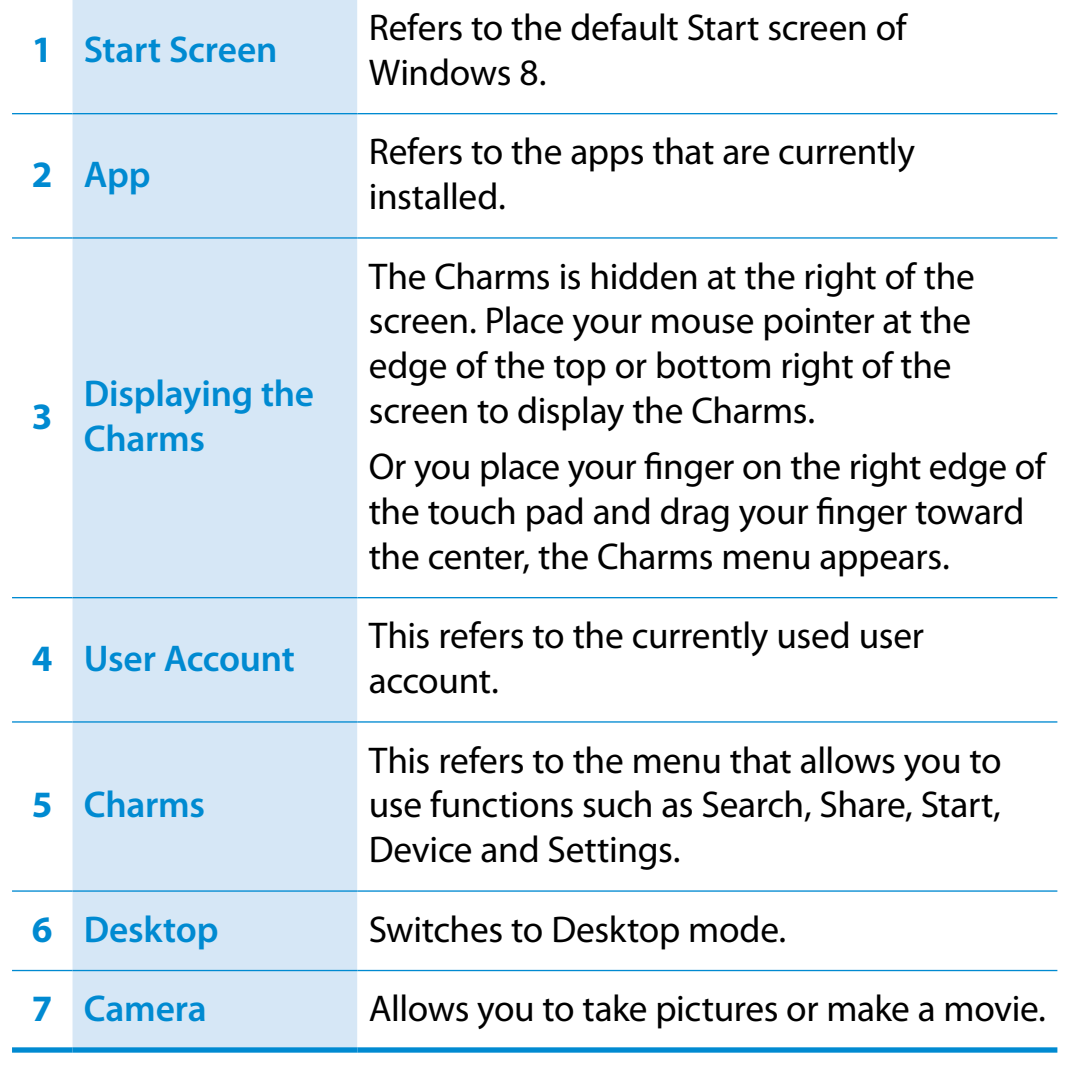

## **Screen At a Glance Chapter 2 Chapter 2 Chapter 2 Chapter 2 Chapter 2 Chapter 2 Chapter 2 Chapter 2 Chapter 2 Chapter 2 Chapter 2 Chapter 2 Chapter 2 Conserver 2 Conserver 2 Conserver 2 Co**

### **Desktop**

**4**

This provides similar functions to those provided by the Desktop in prior Windows versions.

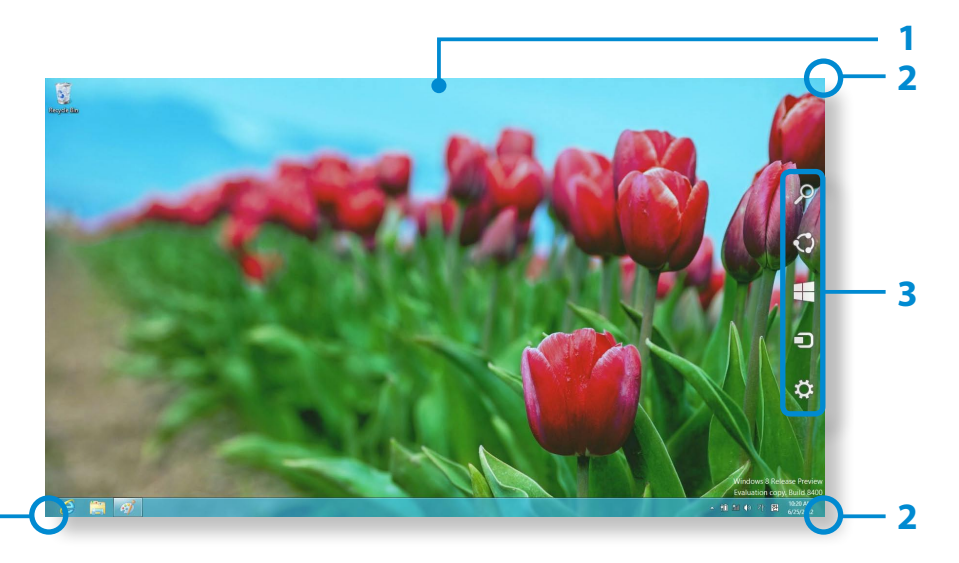

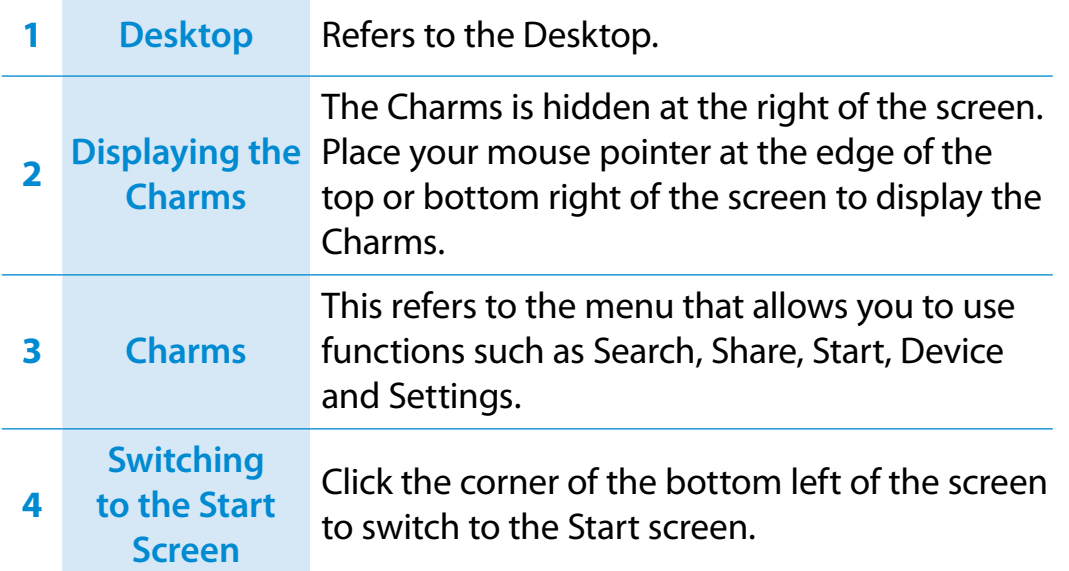

#### **Displaying Documents and Files**

Click Windows Explorer in the taskbar on the Desktop to search for documents and files.

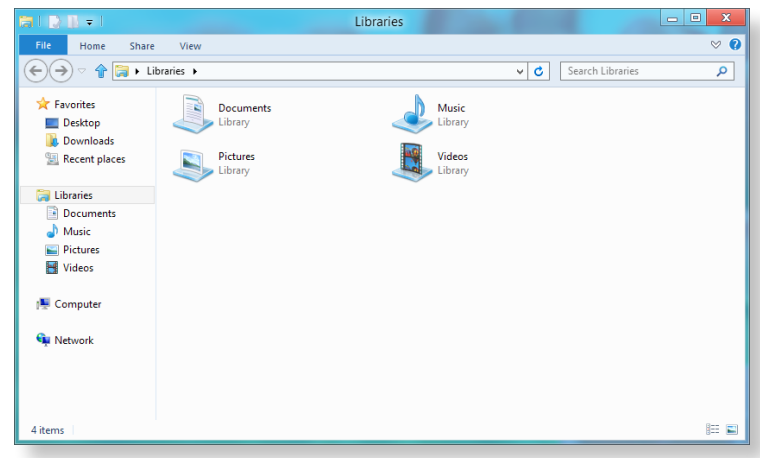

## **Using the Charms**

The Charms is a new type of menu that combines the Start menu with the Control Panel of existing Windows.

The Charms allows you to quickly configure the device(s) connected to your computer, search for App(s)/file(s), and use the sharing function, etc.

#### **Activating the Charms**

If you move your mouse pointer to the top or bottom right corner of the screen, the **Charms** appears.

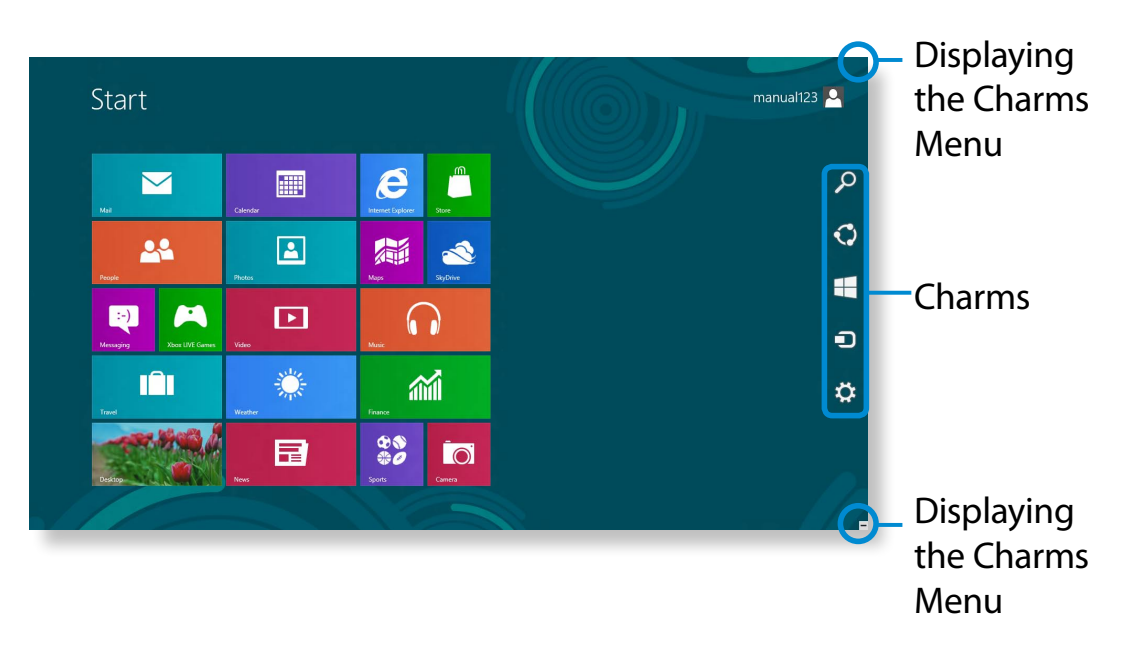

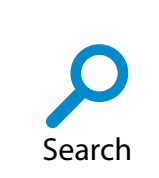

If you want to search for a program or file in the App(s)/ Settings/File(s), simply enter a keyword in the Search charm and start Search.

You can also search within an App or on the Web.

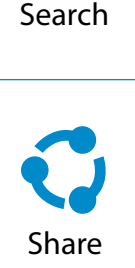

You can use this menu to transfer a picture or file to another user. You can easily share pictures or files with other users simply by associating multiple Apps with the Share charm.

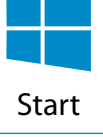

You can move to the Start screen.

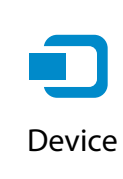

As this allows you to move directly to a desired device, you can handle tasks such as importing pictures from a digital camera, streaming a video to your TV or transferring files to a device on the current screen.

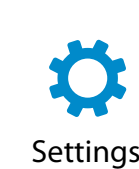

The Settings charm allows you to perform basic tasks such as adjusting the volume, turning off the PC, etc. If you select the Settings charm while a specific App is running, the settings for the currently running App are displayed.

### **Changing the Settings**

Frequently used Windows menus are collected.

**Click the Charms > Settings.** 

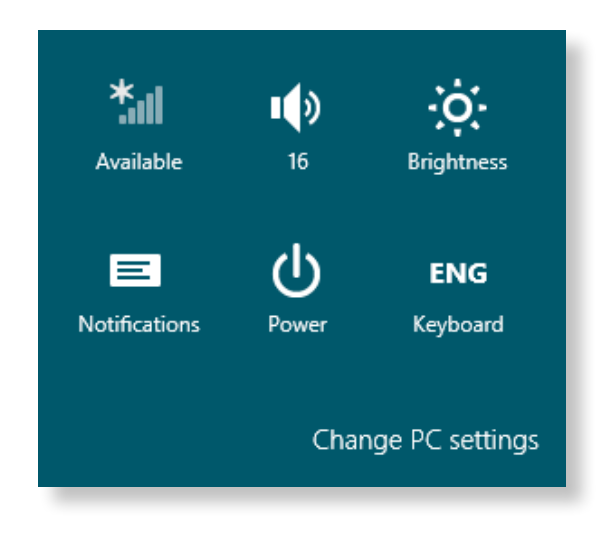

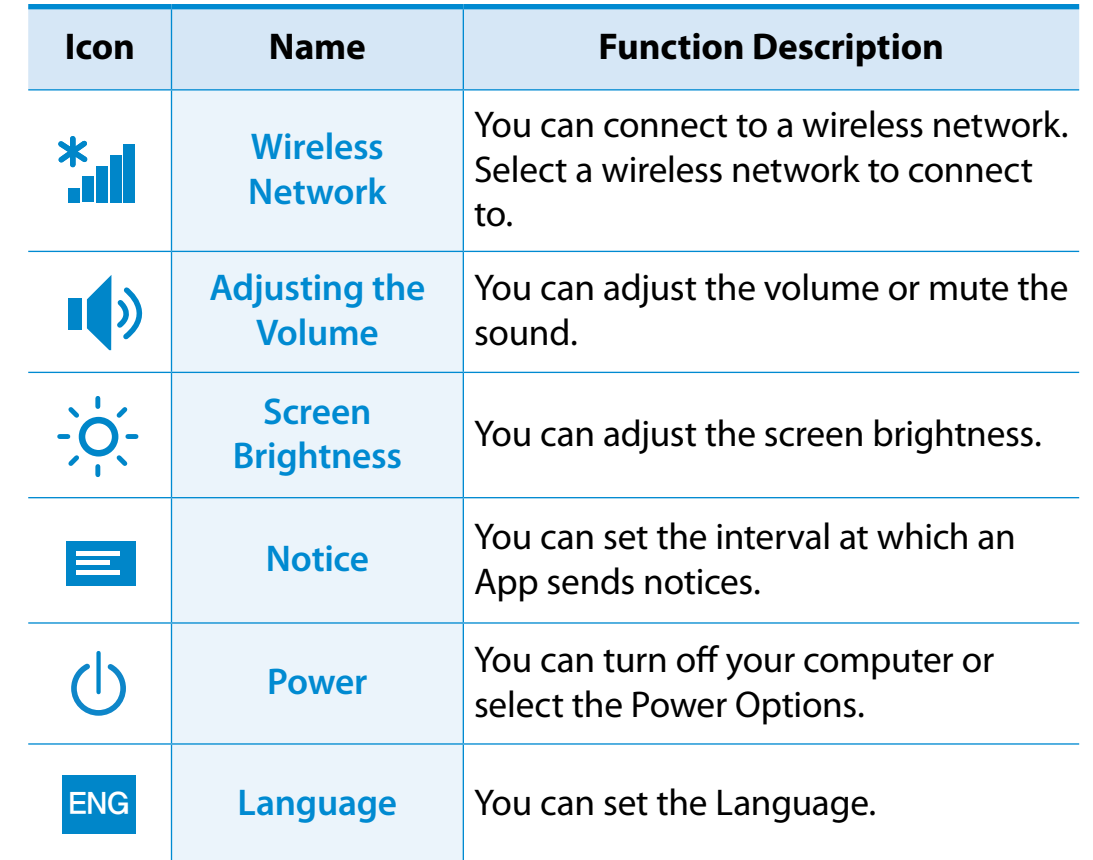

#### **Change PC settings**

You can change more settings.

## **<sup>38</sup> Chapter 2 Using Apps Using Windows 8**

An App refers to an application program (hereafter referred to as an **App**). In a larger sense, it refers to all the software programs installed on the operating system.

Windows 8 provides basic Apps for frequently performed tasks.

#### **Starting/Exiting an App**

Click on an App in the Start screen to activate it.

#### **To exit the App**

- **1** Move your mouse pointer to the top of the screen. Your mouse pointer changes to a **hand shape**.
- **2** Click and hold your mouse button and then drag it to the bottom of the screen. The App moves downward and disappears and exits.

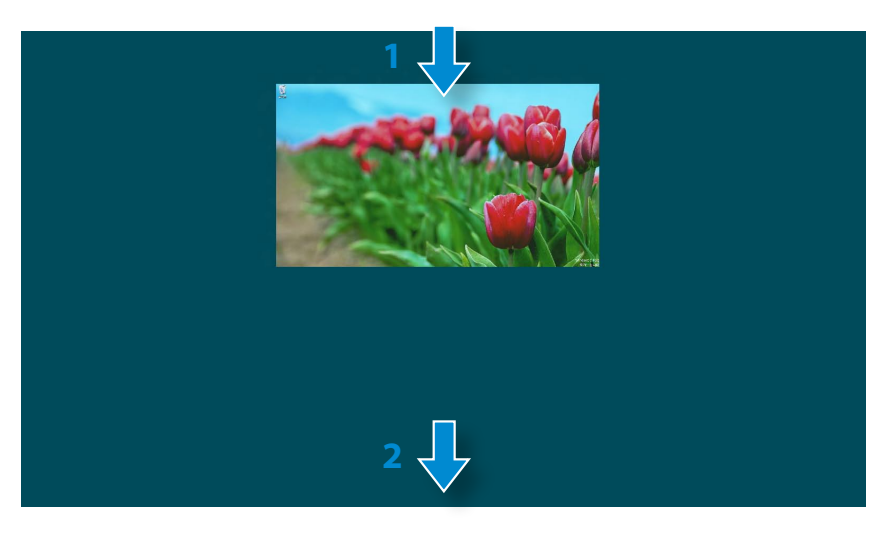

#### **Using Apps**

#### **Displaying Currently Running App(s)**

- **1** Move your mouse pointer to the top left corner of the screen to display the last run App.
- **2** Then, move your mouse pointer down to display a list of the currently running Apps in order.
- **3** Click on an App in that list or drag it to the center of the screen. Now, you can check the selected App which is currently running.
- Right-click over the App in the list and click **Close** to exit the App.

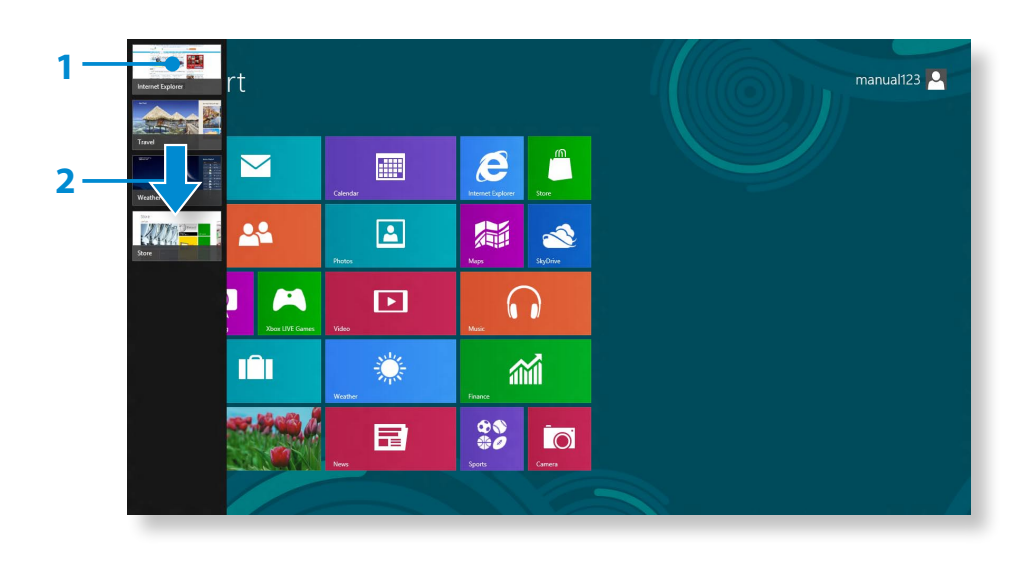

### **Running Two Apps at the Same Time**

- **1** Select the **Apps** in the **Start screen**.
- **2** Move your mouse pointer to the top of the screen. Your mouse pointer changes to a **hand shape**.
- **3** If you click and hold your mouse button and move left or right, you can split the screen to display multiple Apps.
- **4** Move the **Screen Split Bar** to change the screen split ratio. Supported screen split ratios are 3:7 or 7:3.

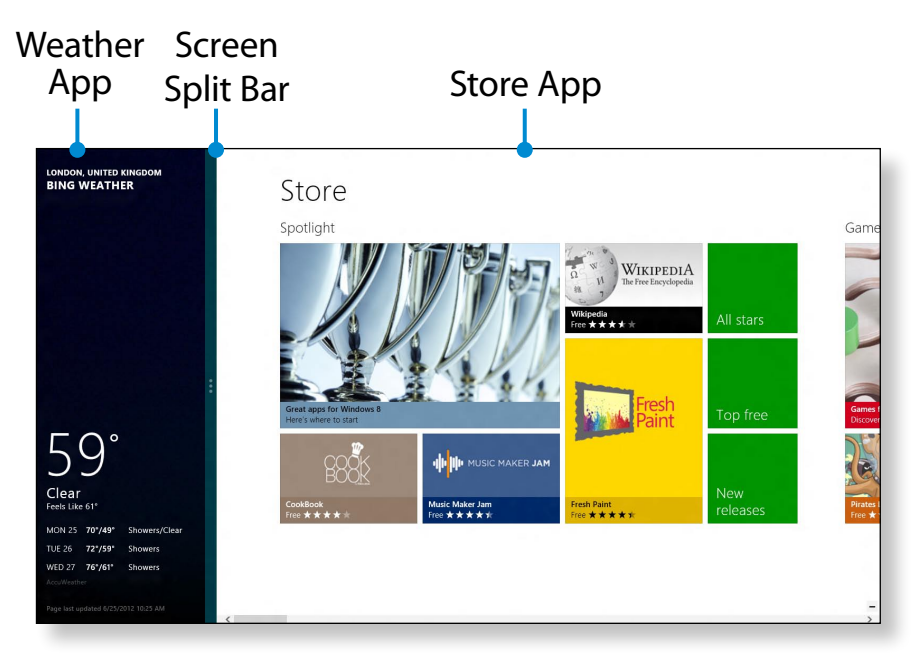

**Ex) If you run the Weather App and Store App at the same time**

### **Adding/Removing an App to/from the Start Screen**

Click **Start screen > right-click** your mouse button. Click **All Apps**  $\left(\frac{1}{2}\right)$  at the bottom of the screen to display all the Apps that are currently installed.

**1** If you right-click over the App to be added, the relevant menu is activated at the bottom of your screen.

**2 2 2 Click Pin to start**  $\left($  ★  $\right)$  or **Unpin from Start**  $\left($ 

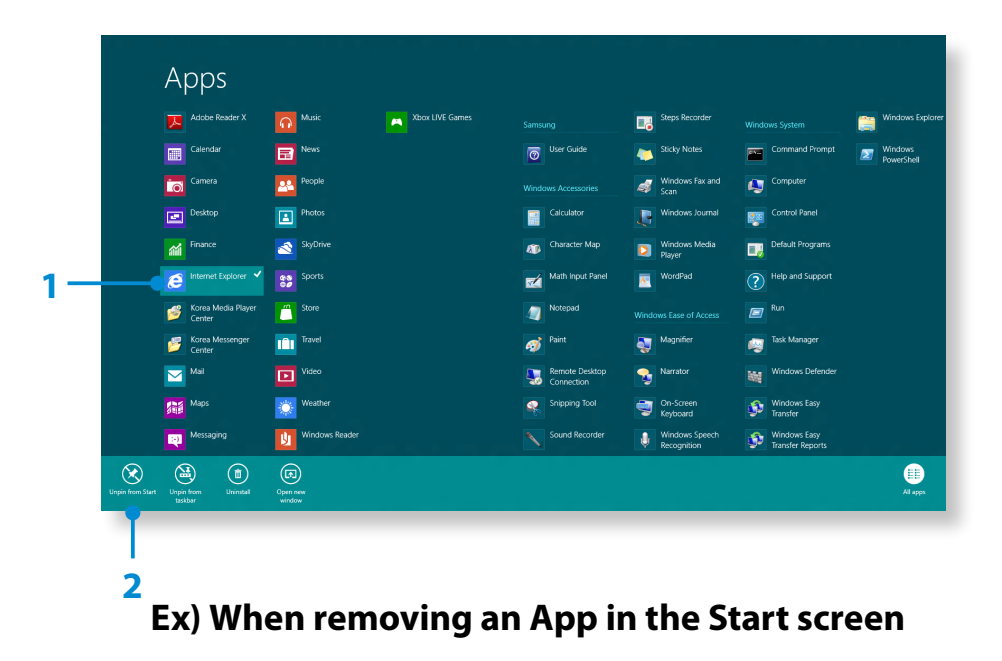

## **Using Apps**

#### **Using the Windows Store**

If you run the App Store in the Start screen, the Apps in the Windows Store are displayed.

However, a Microsoft account is required to purchase App(s) in the Windows Store.

**Continue after registering your Microsoft Account** in the Charms.

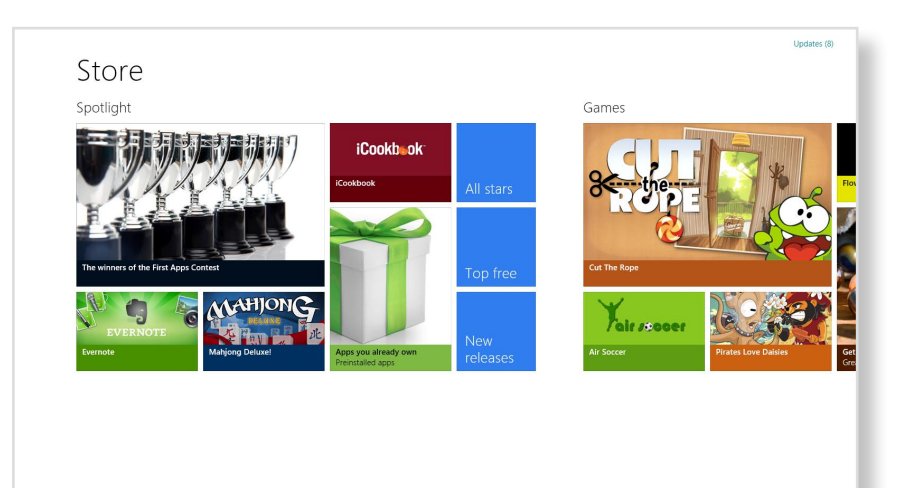

Samsung cannot solve errors occuring with other apps installed from the Windows Store. Contact customer support for the app directly.

### **Configuring your Microsoft Account**

A Microsoft Account allows you to synchronize your settings with other device(s) running Windows 8 online allowing you to share file(s) or settings.

You should register a Microsoft Account to download or purchase App(s) from the Store.

- **1** Run the **Charms** and click **Settings > Change PC Settings**.
- **2** Click **Users > Your account > Switch to a Microsoft account**.
- **3** Register your account through the following relevant procedures.

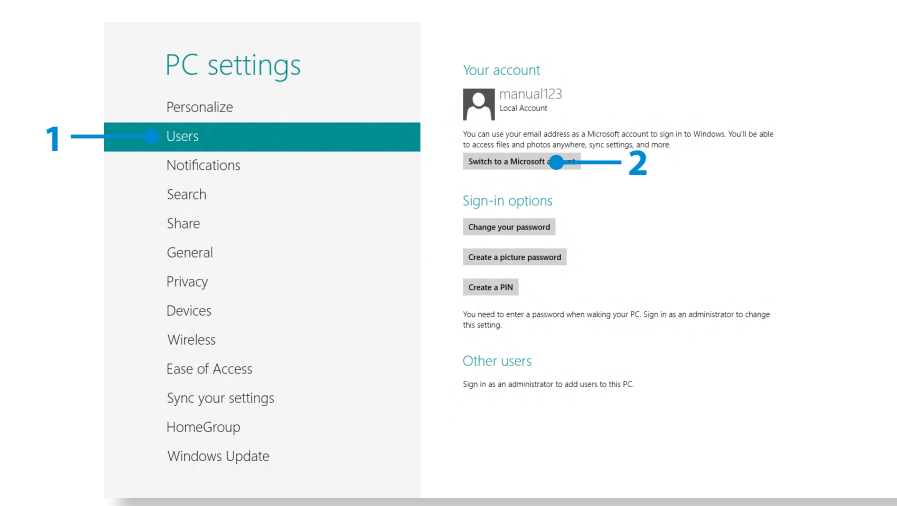